**طريقة تمرير تحديث اونالين لجهاز ECHOLINK TORNADO V9 UHD**

### **نضغط زر ANDROID كما بالصورة**

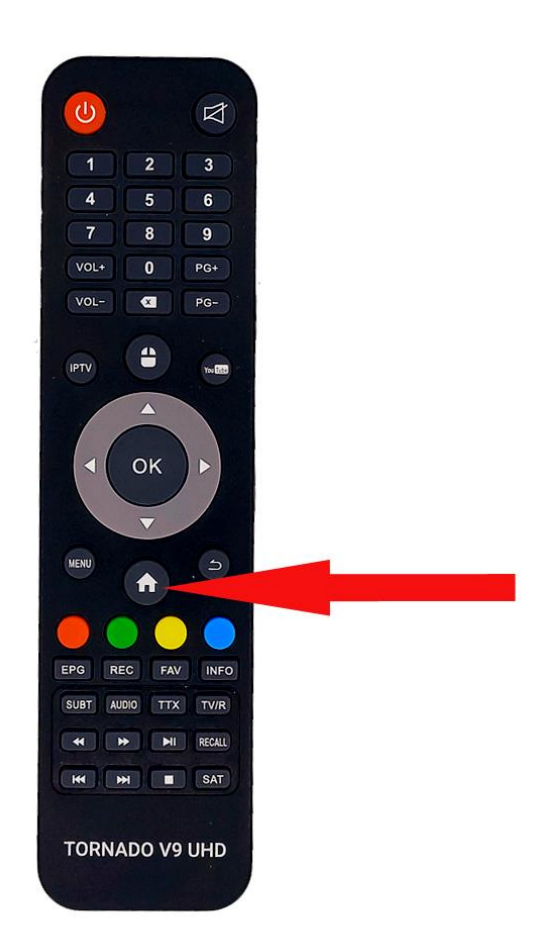

# **ثم نضغط على Update System**

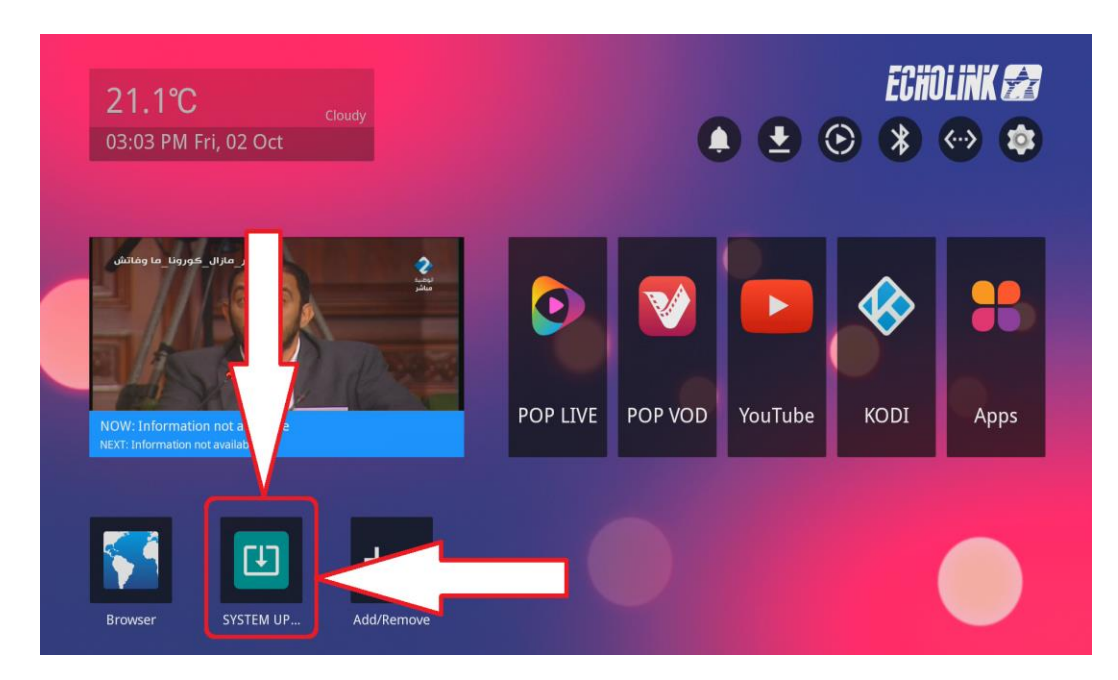

## **ثم نضغط على Update System**

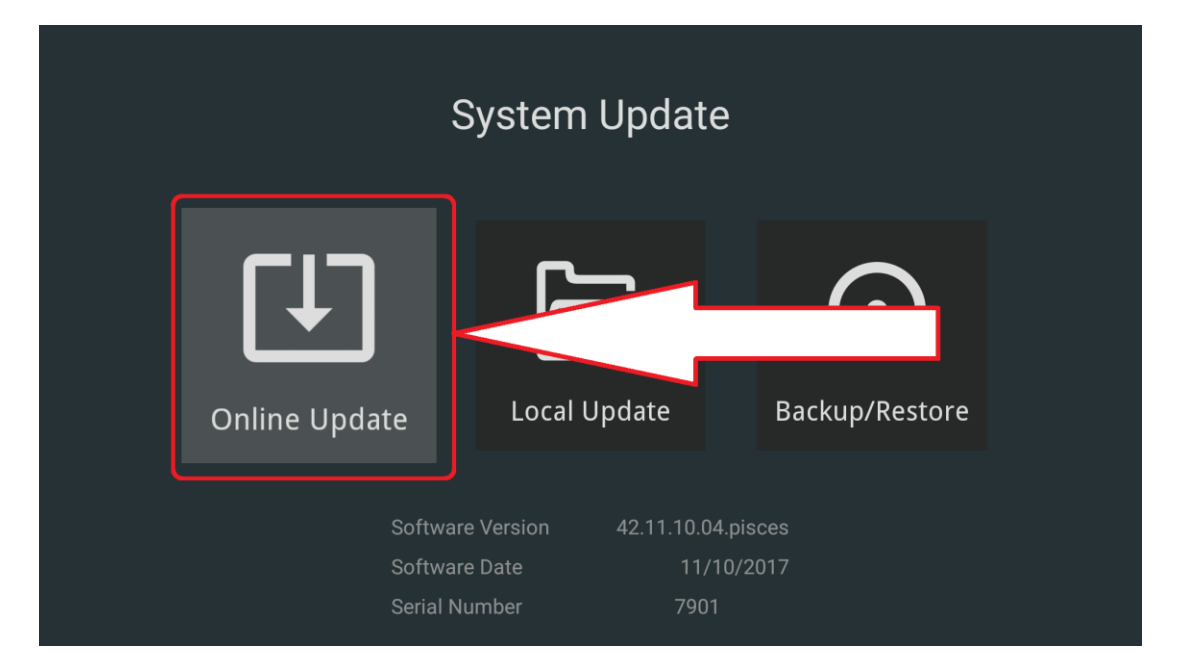

## **ننظر قليال ثم نضغط على Download**

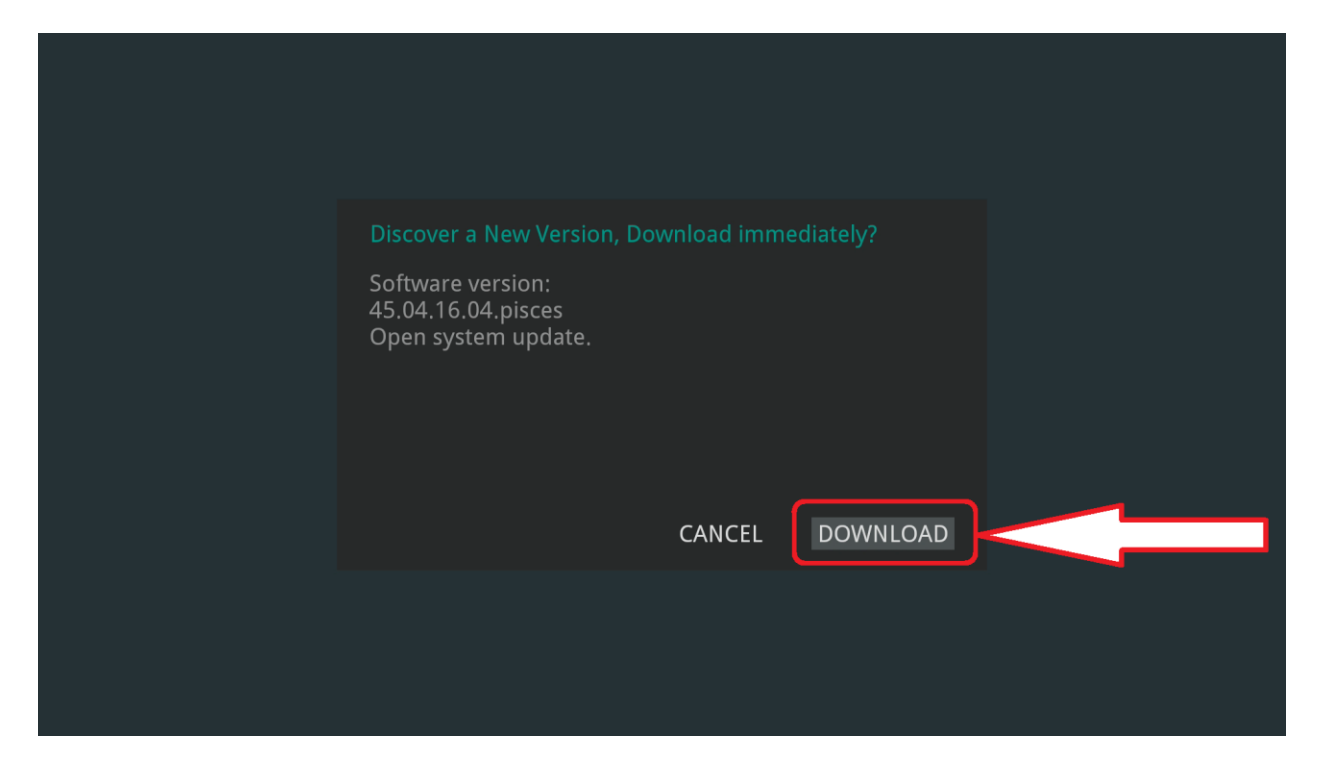

### **سيبدأ تحميل التحديث , هذه المرحلة تعتمد على سرعة أنترنت عندك**

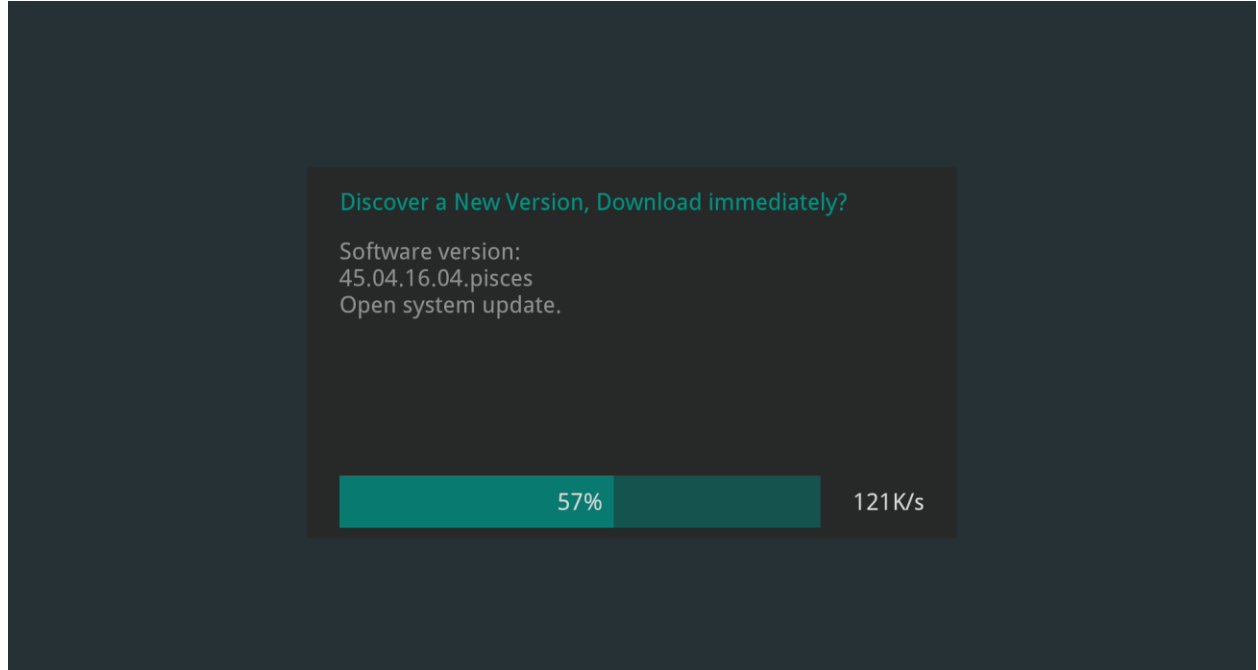

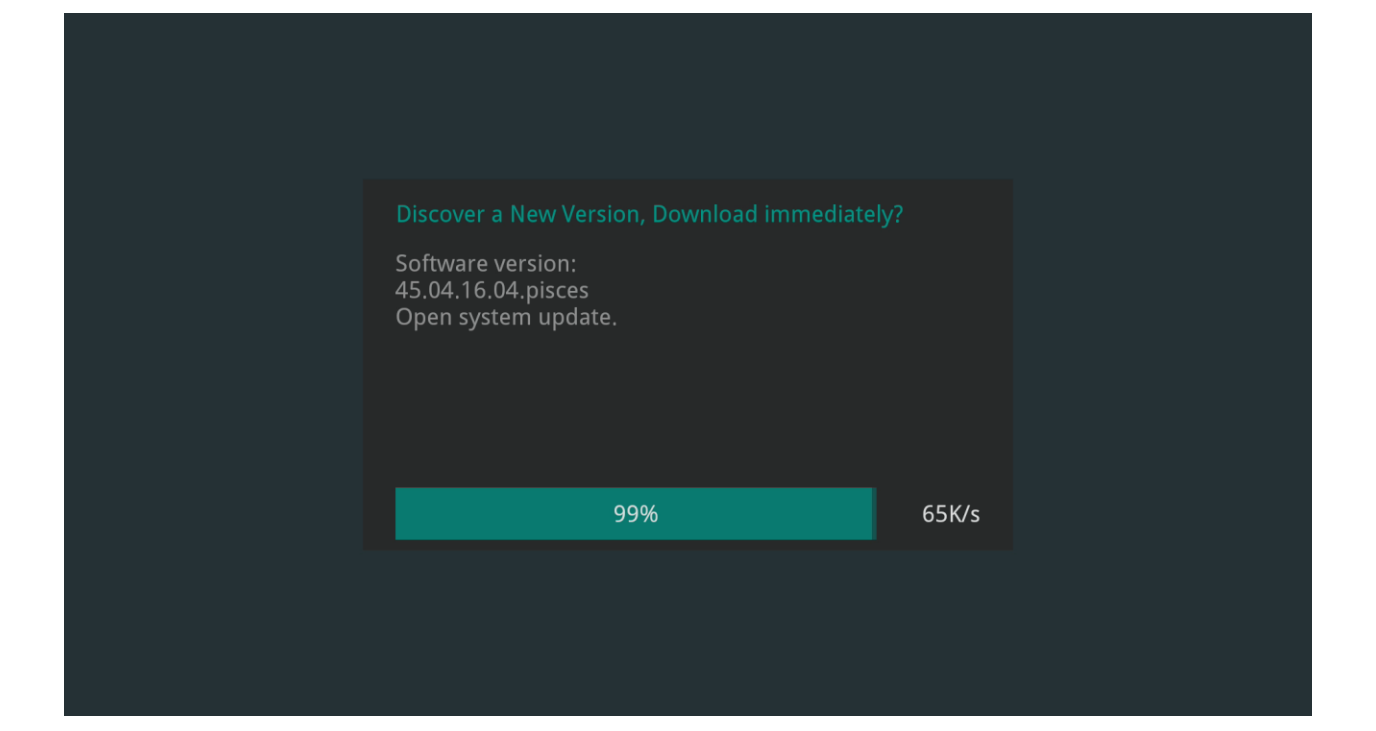

### **بعد اكتمال تحميل التحديث ستظهر رسالة**

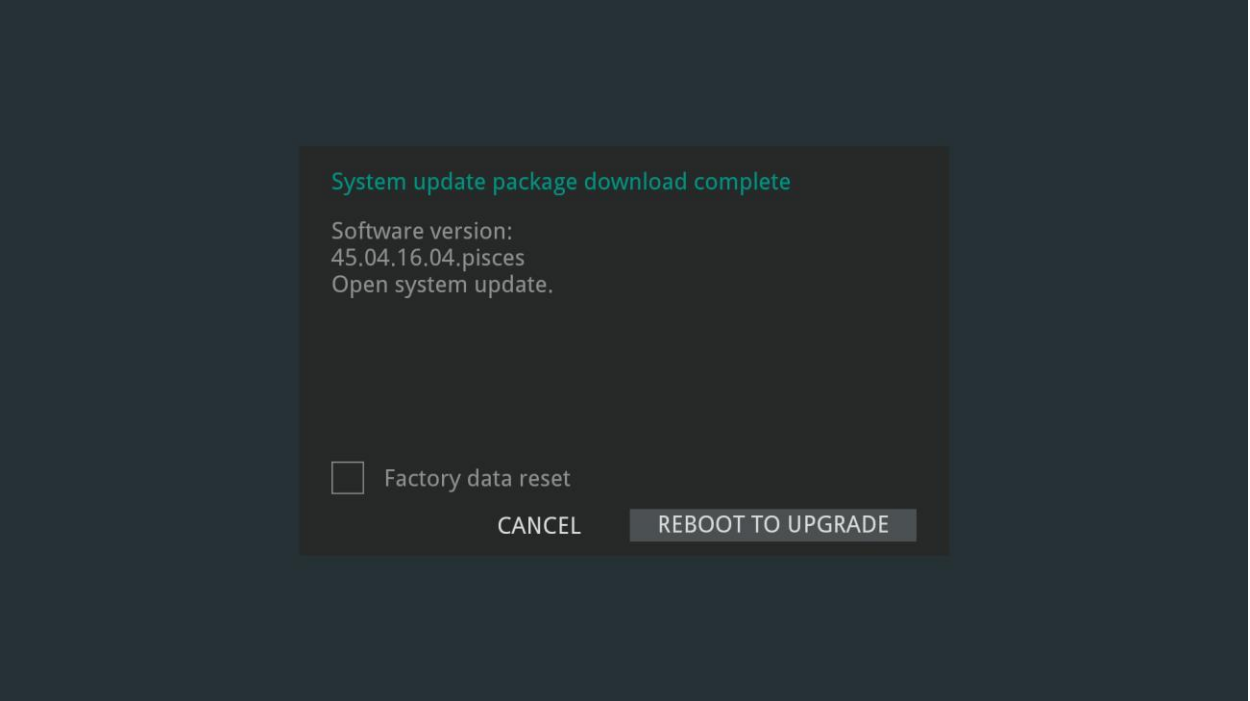

# **من أحسن أختيار ضبط المصنع بعد تحديث كما بالصورة ثم نضغط زر REBOOT TO UPGRADE**

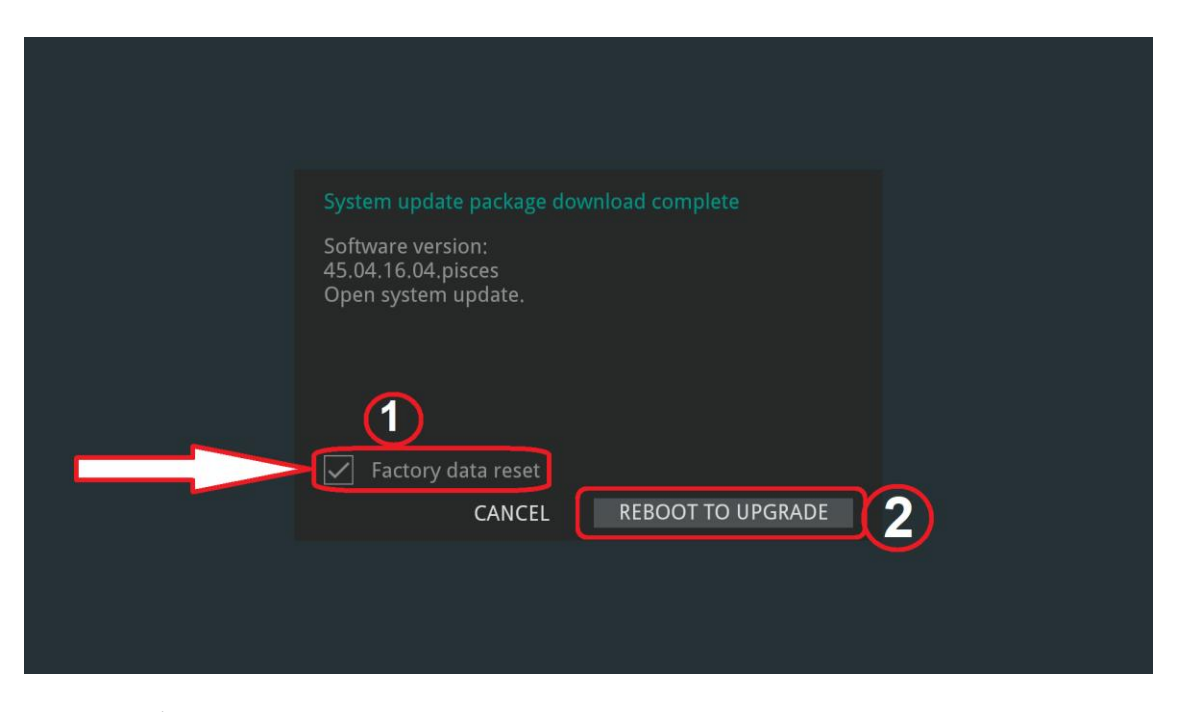

**بعد ضغط UPGRADE AND REBOOT سيعيد الجهاز تشغيل نفسه يبدأ التحديث**

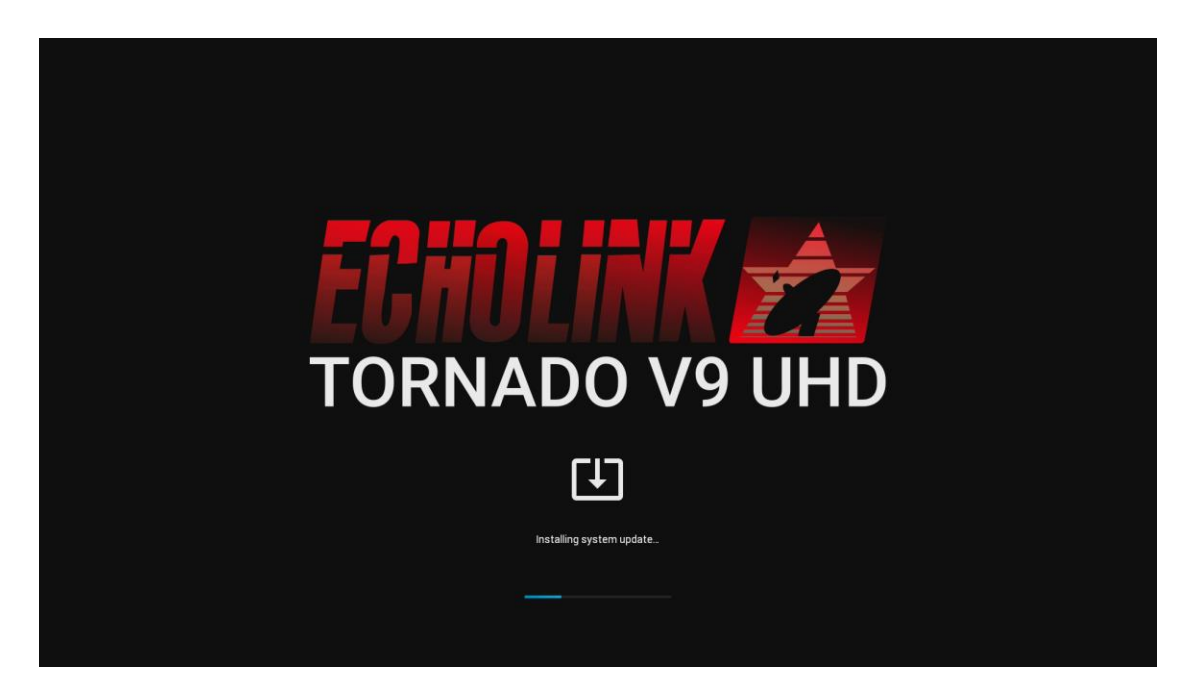

# **بعد اكتمال التحديث ستظهر لك اعدادات التشغيل**

**اختيار اللغة** 

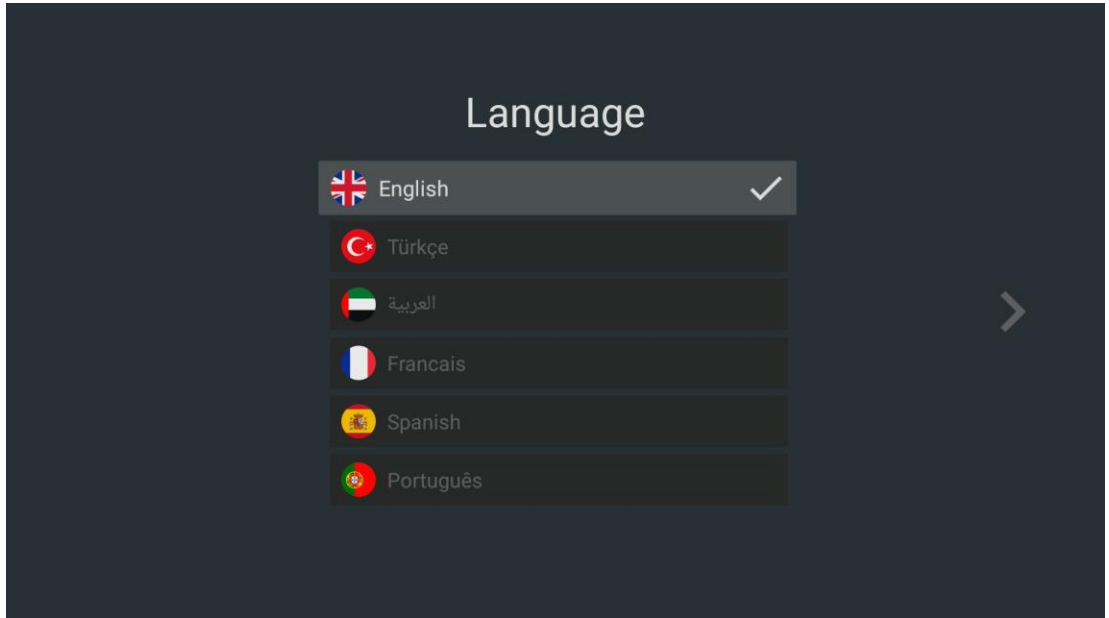

### **عليك اختيار التوقيت**

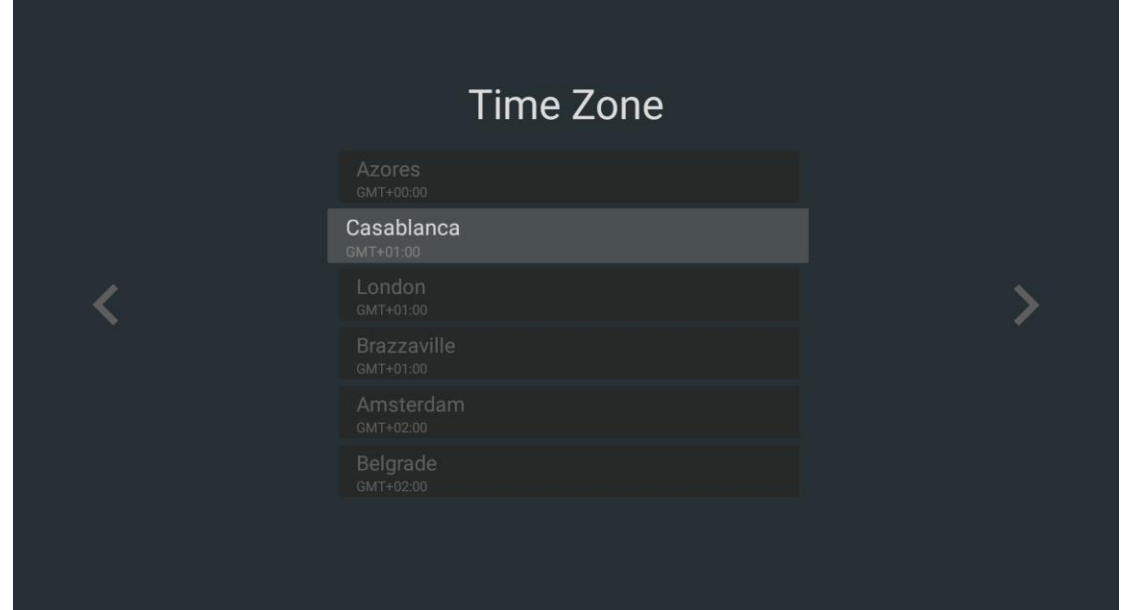

#### **اختيار Resolution**

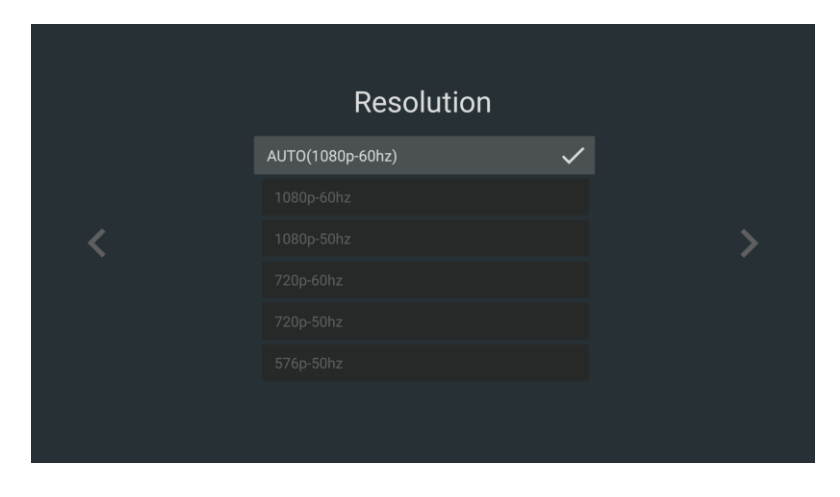

**ثم**

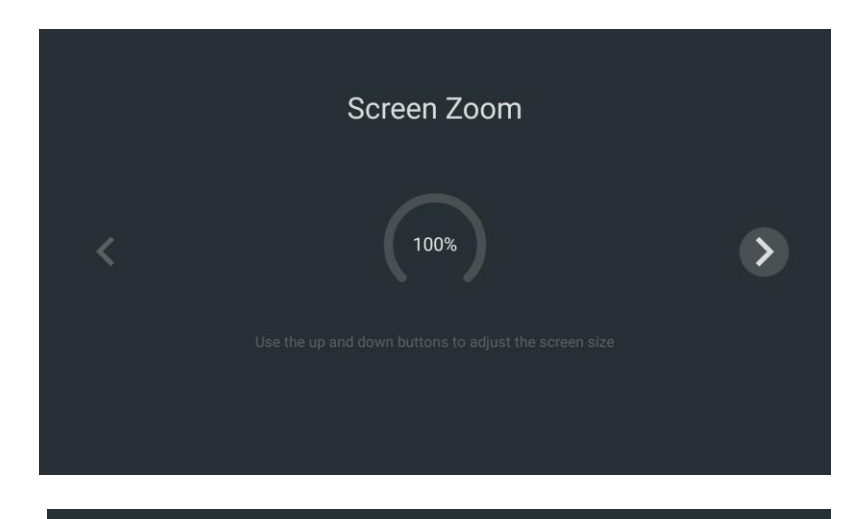

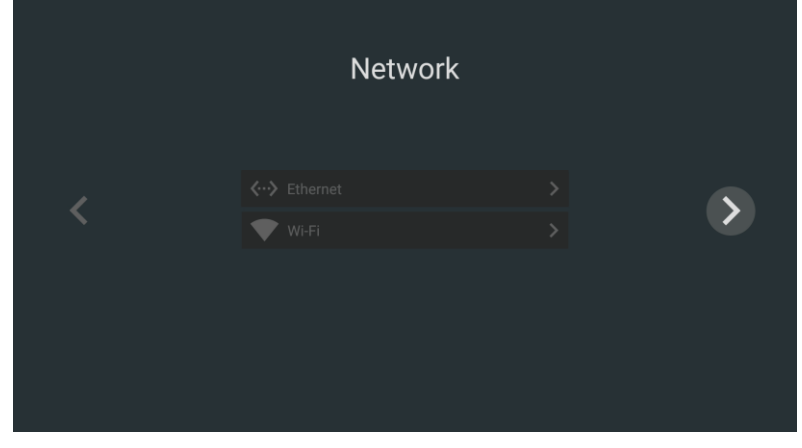

### **عليك انتظار تحميل التطبيقات األساسية**

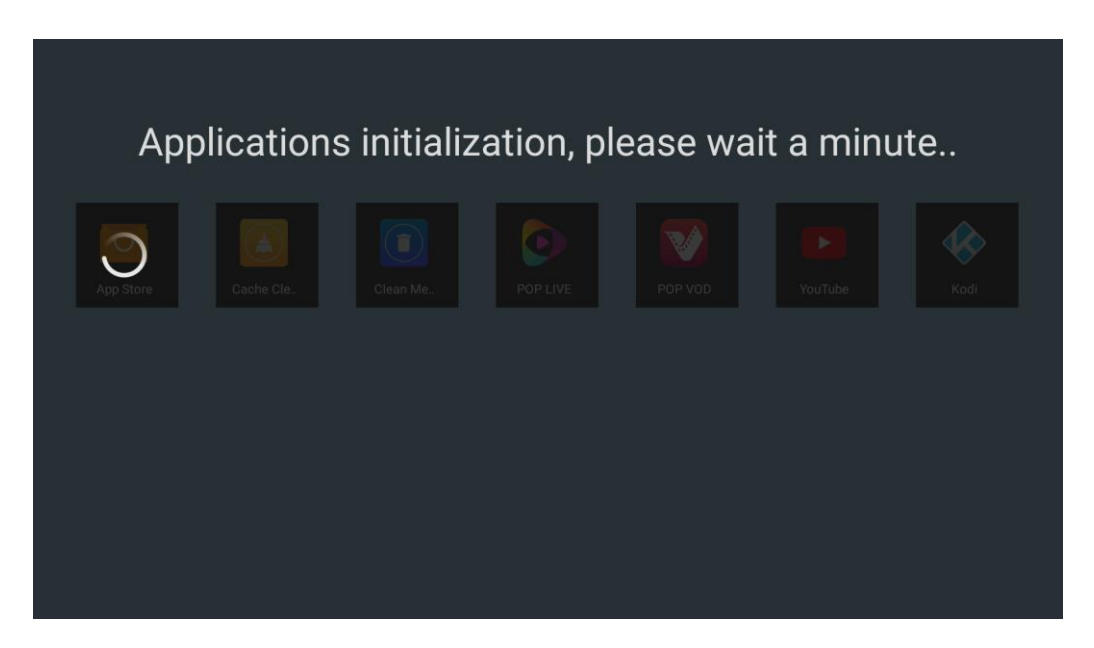

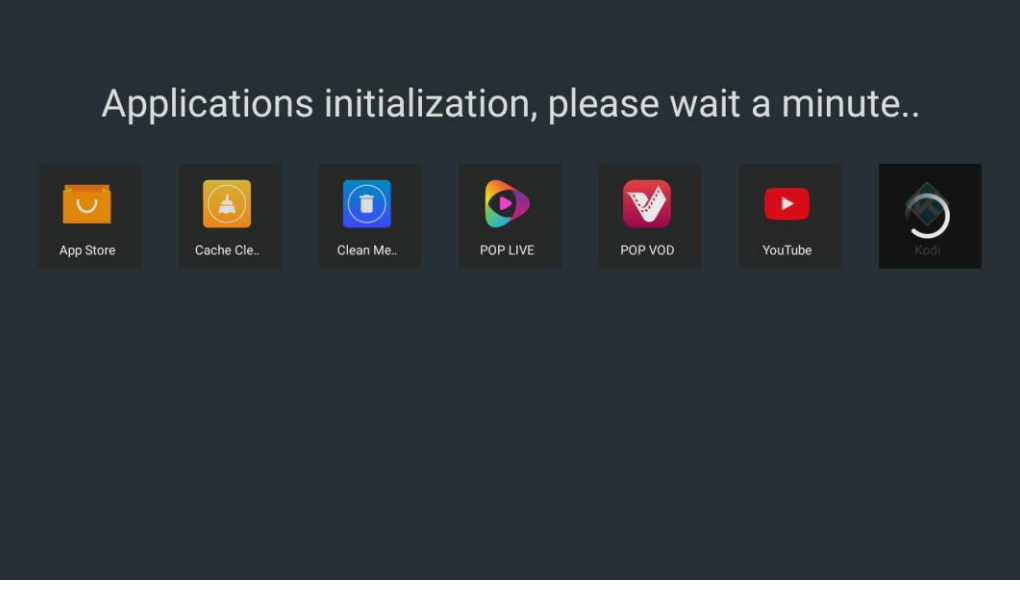

### **بعد اكتمال التطبيقات مبروك عليك إكتمل التحديث**

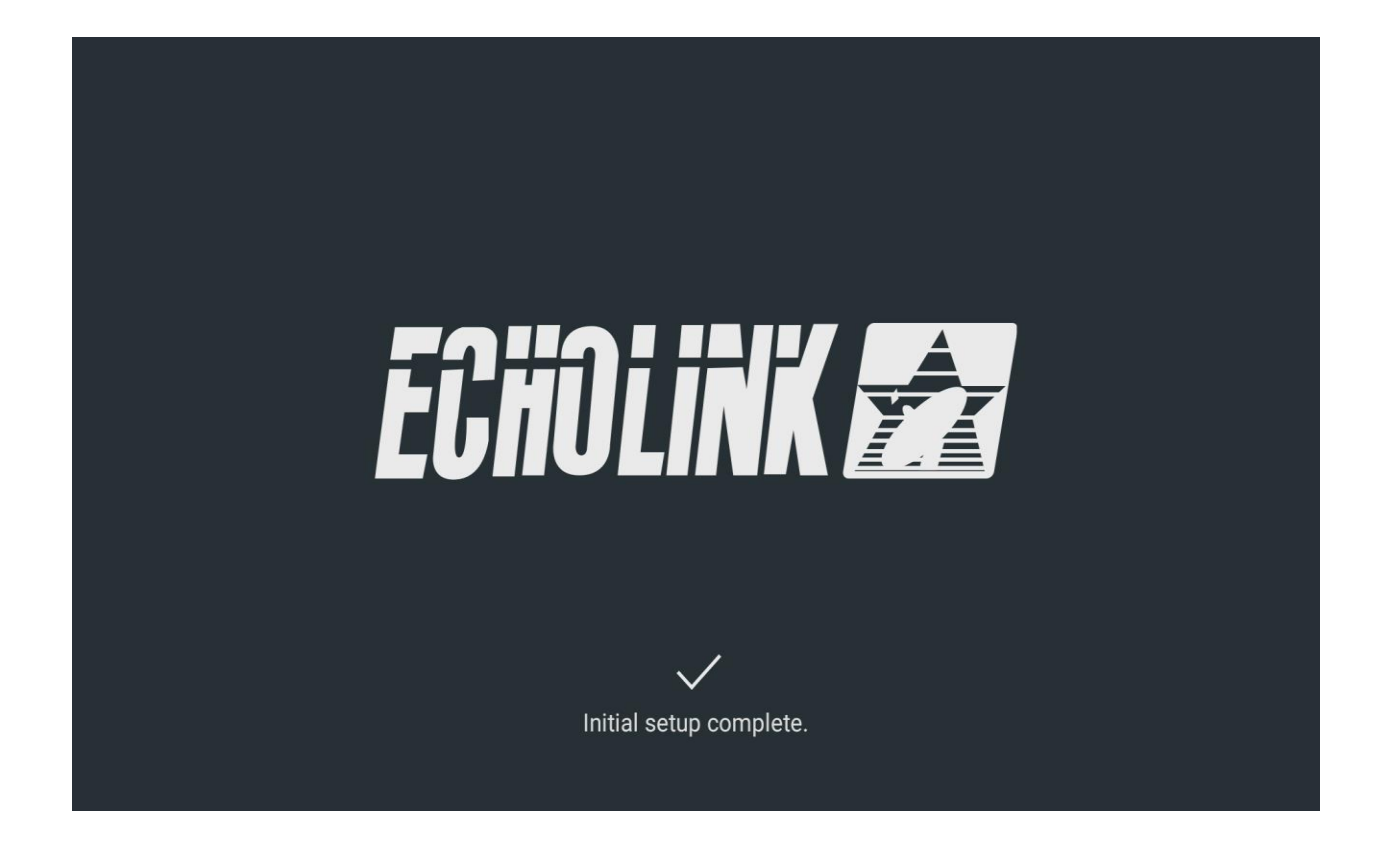